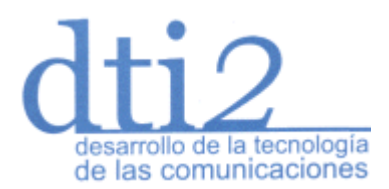

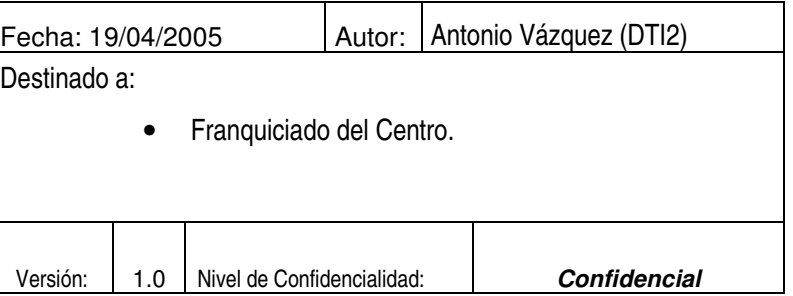

## **Manual de usuario de Televigilancía.**

**Chiquitin Moratalaz.**

# **Tabla de contenido:**

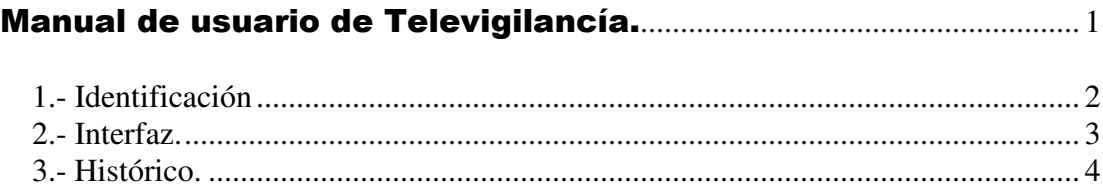

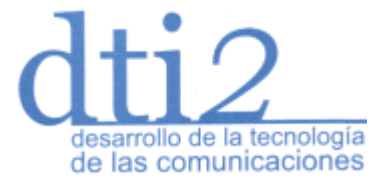

Fecha: 19/04/2005 | Autor: Antonio Vázquez (DTI2) Destinado a: • Franquiciado del Centro. www.dti2.net - info@dti2.net **Versión:** | 1.0 Nivel de Confidencialidad: **Confidencial** 

Abogado Enríquez Barrios, 5 – 14004 CÓRDOBA Tel. 957761395 Fax 957450380

### **1.- Identificación**

La primera pantalla que nos saldrá, será la pantalla para nuestra identificación, de esta forma solo las personas autorizadas podrán ver las cámaras, simplemente poniendo su nombre de usuario y su password o clave.

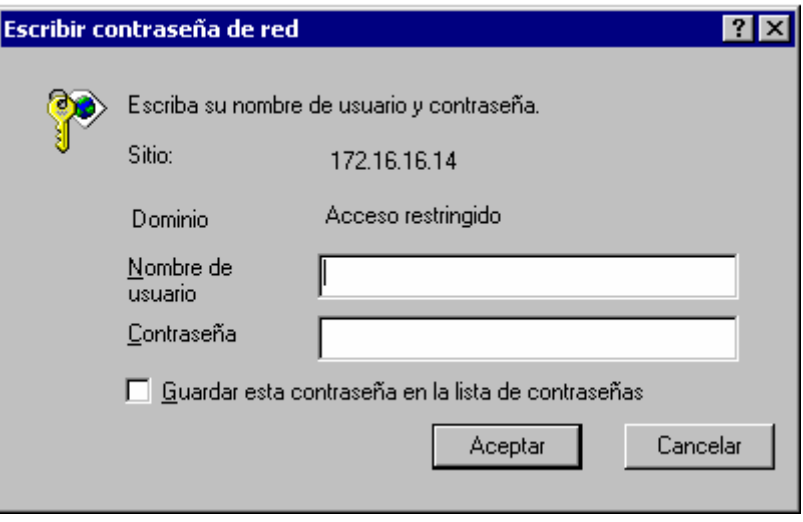

Esta acción deberá de ser realizada obligatoriamente, ya que es la forma de asegurarnos el acceso solo y exclusivo para las personas autorizadas.

NOTA: Para acceder a la página deberá de poner la siguiente dirección en su navegador web:

#### **http://moratalaz.chiquitin.dti2.net**

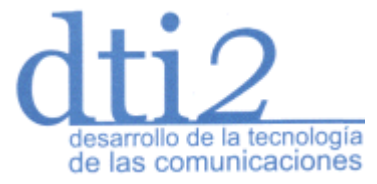

Destinado a: • Franquiciado del Centro. Abogado Enríquez Barrios, 5 – 14004 CÓRDOBA Tel. 957761395 Fax 957450380 www.dti2.net - info@dti2.net **Versión:** | 1.0 Nivel de Confidencialidad: **Confidencial** 

Fecha: 19/04/2005 | Autor: Antonio Vázquez (DTI2)

### **2.- Interfaz.**

Seguidamente, y una vez que hemos introducido nuestro usuario y clave, pasaremos a la pantalla principal del programa, la cual se muestra a continuación.

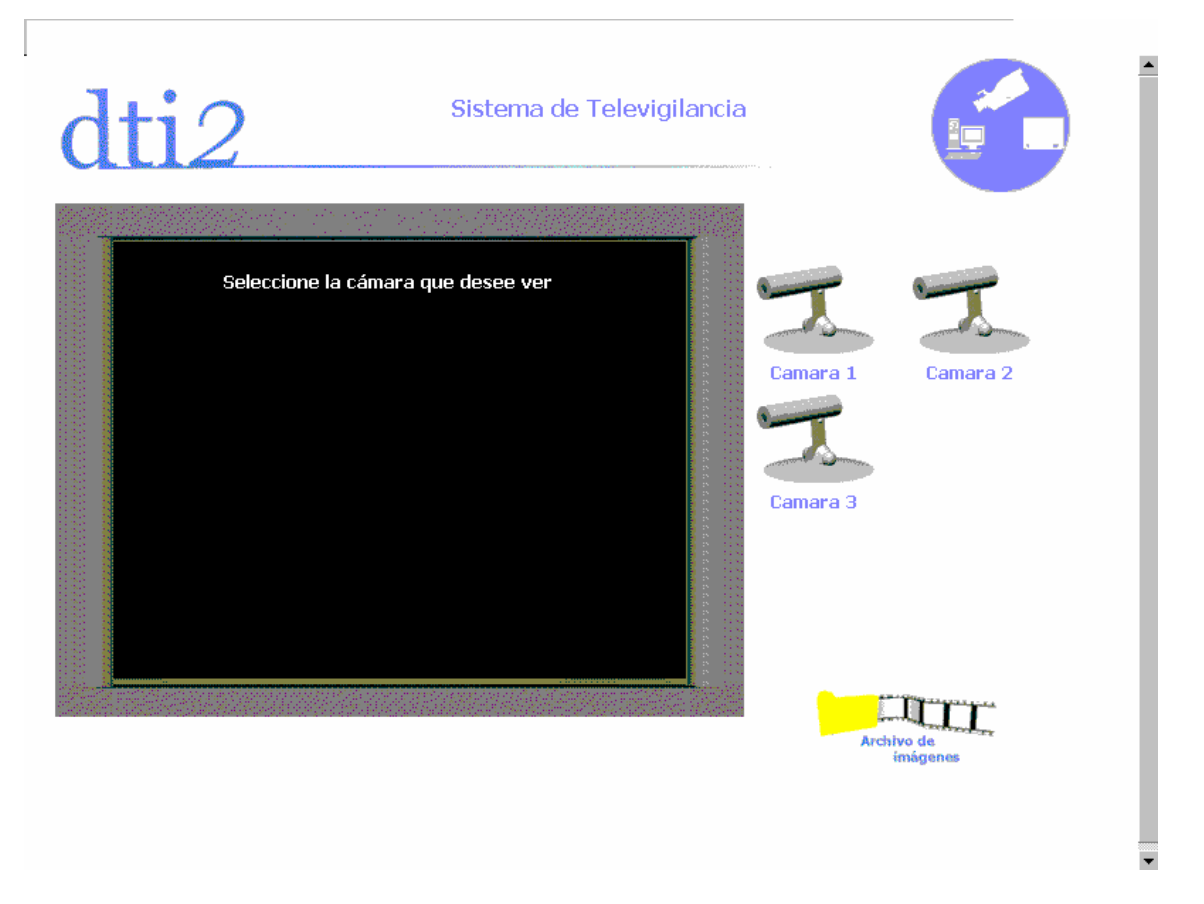

En esta pantalla tenemos dos zonas:

- La zona de video.
- La zona de Botonera.

La zona de video, es básicamente y como bien indica su palabra, la zona en la cual iremos viendo las imágenes de video y se encuentra en la parte central de la pantalla con forma de monitor.

La zona de Botonera, por su parte, es la zona en la que se encuentran todos los botones que nos sirven para poder realizar las diferentes acciones que queremos en el programa.

Los botones que podemos encontrar son los siguientes:

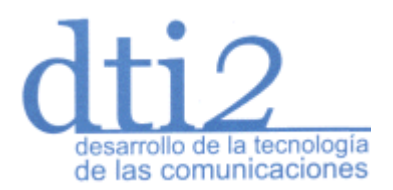

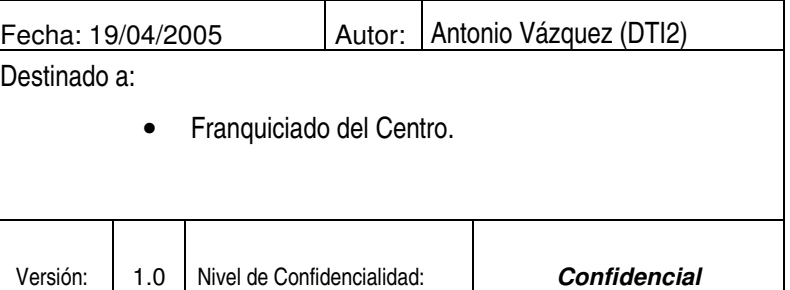

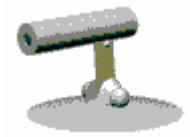

Este botón es el botón de cámara, y con el seleccionaremos entre las distintas cámaras que hay disponibles.

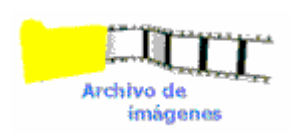

Este botón es el botón de histórico y nos sirve para acceder a la página para poder ver las imágenes antiguas grabadas.

Nota: Para poder ver las cámaras correctamente, deberá de tener instalado la consola de java, para ello deberá de acceder a la siguiente dirección web en su navegador:

#### http://www.java.com

Y allí, en la parte superior derecha de su pantalla, deberá pulsar sobre: "Get it now" y seguir los pasos que se le indica.

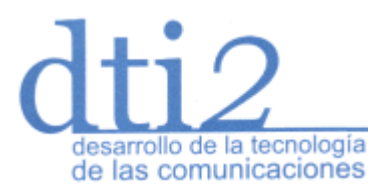

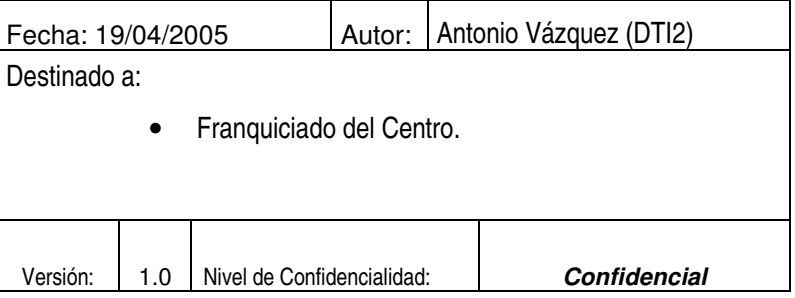

### **- Histórico.**

Mediante el botón de histórico pasaremos a siguiente página, a través de la cual podremos acceder a las imágenes que se encuentran almacenadas en esos momentos.

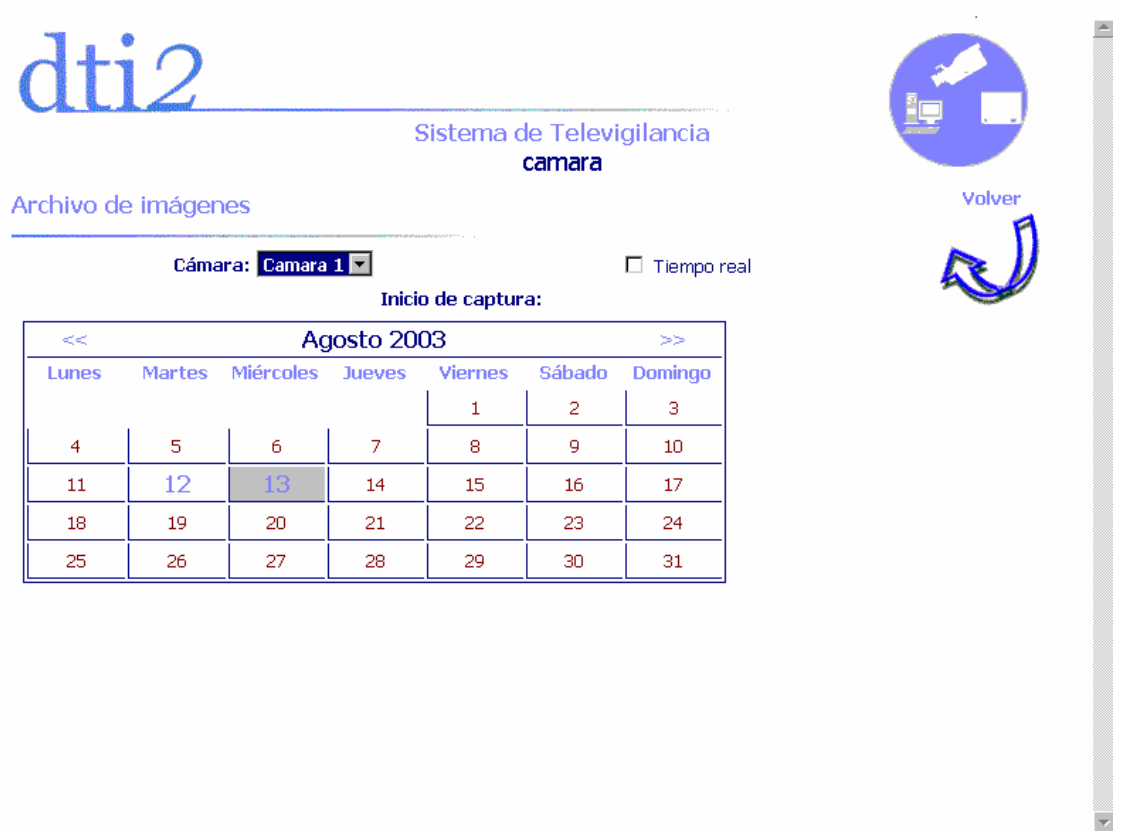

Para visualizar las imágenes grabadas realizaremos el siguiente proceso:

- Seleccionamos la cámara de la cual deseamos visualizar las imágenes de entre todas las cámaras que tienen imágenes grabadas.
- Seleccionamos el dia que queremos visualizar.
- Una vez, seleccionado el dia, nos saldrá una barra con las distintas horas que tenemos disponibles de ese día.
- Y por último saldrá otra barra como esta para los minutos, con la cual haremos lo mismo que con la de horas.

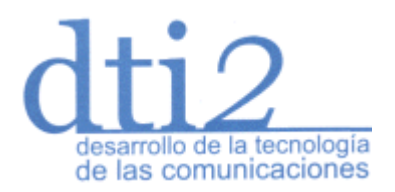

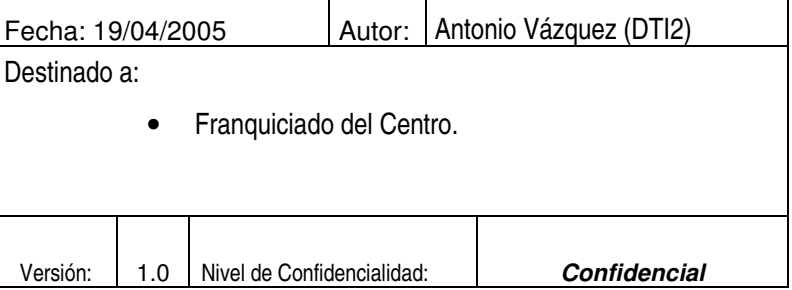

• Una vez elegida la cámara, el día, la hora y el minuto, nos aparecerá una pantalla en la cual podremos visualizar las imágenes grabadas.

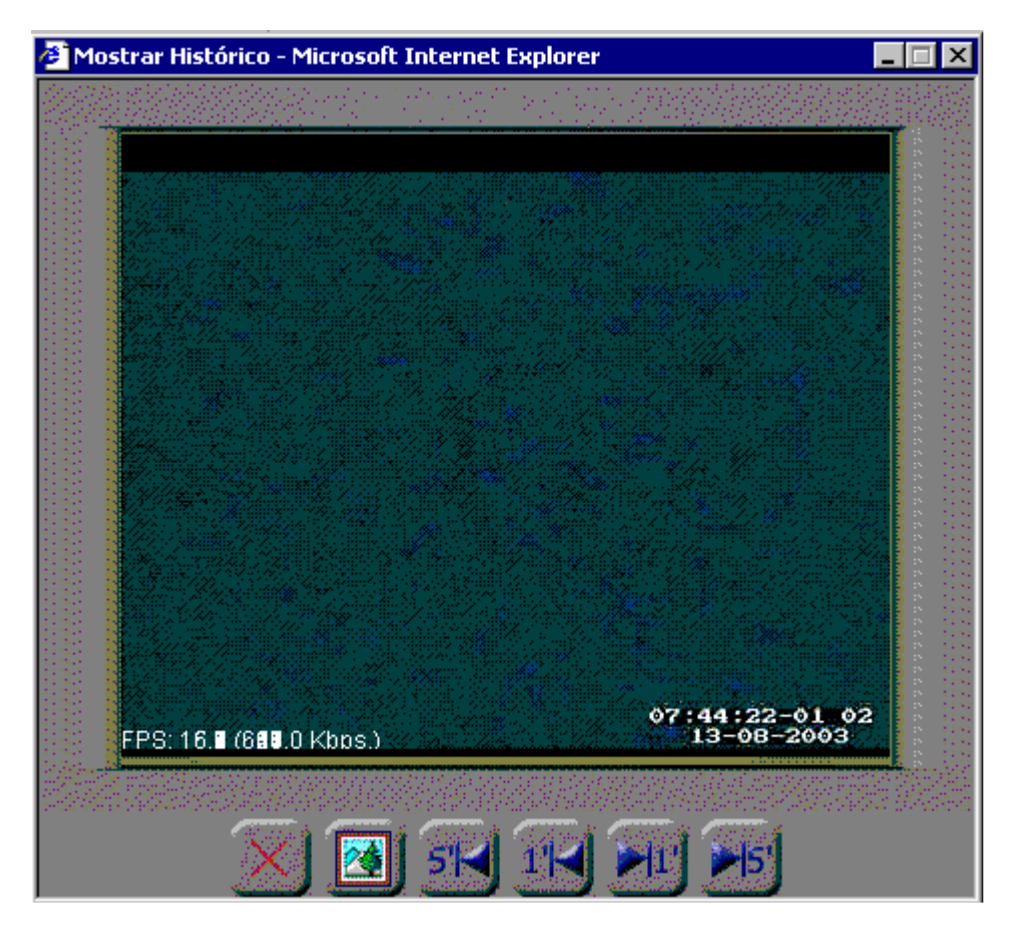

Está nueva ventana dispone de una serie de botones, los cuales nos permiten cerrar la ventana, otro para pasar al modo foto a foto, en el que iremos viendo las imágenes pero de foto en foto, otro para retroceder 5 minutos, 1 minuto y para avanzar un minuto y 5.